# **Linux gebruiken**

*Mint (of Ubuntu)*

# **1 Inleiding**

Linux is een verzamelnaam voor veel verschillende uitvoeringen van desktop en server software, distributies (distro´s) genaamd. Eigenlijk slaat de naam alleen op het centrale gedeelte (kernel) van de distro software. De meeste distro´s geven langdurig ondersteunde versies uit (LTS = long term support) en tussendoor nog kort durend ondersteunde versies uit. LTS wordt 5 jaar ondersteund en een gewone versie maar 9 maanden.

Hier is uit gegaan van vorige LTS versie Linux Mint 13 Cinnamon.

Eind mei komt een nieuwe LTS versie uit als Mint 17. Het is mogelijk om van uit Mint 16 te upgraden. Maar als er geen haast is, dan is het gemakkelijker om nog even te wachten

Linux is in tegenstelling tot Windows een veel professioneler (en dus veiliger) systeem. Dit heeft voor de gebruiker als nadeel dat voor systeem ingrepen (bv. het installeren van een nieuw programma) toestemming nodig is. Hiervoor verschijnt dan ook een venster waar het wachtwoord moet worden ingevuld. Gelukkig zal de gemiddelde gebruiker daar weinig last van hebben.

Het is verstandig om langdurig ondersteunde (LTS) versies te gebruiken omdat die gedurende 5 jaar worden ondersteund. De gewone tussendoor versies hebben maar 9 maanden ondersteuning

# *1.1 Direct na installeren*

Omdat Linux gratie is, is het niet mogelijk om ondersteuning voor muziek en video mee te installeren. Aan deze functies zijn patent kosten verbonden. Een gebruiker is daarvan vrijgesteld, maar een leverancier zou die per afgeleverd systeem moeten afdragen. Dan zou gratis dus niet meer mogelijk zijn. De oplossing is dat na de installatie van een Linux systeem er een update wordt gedaan voor deze functies.

Ga naar menu – Administration – Synaptic Pakketbeheer en voer wachtwoord in.

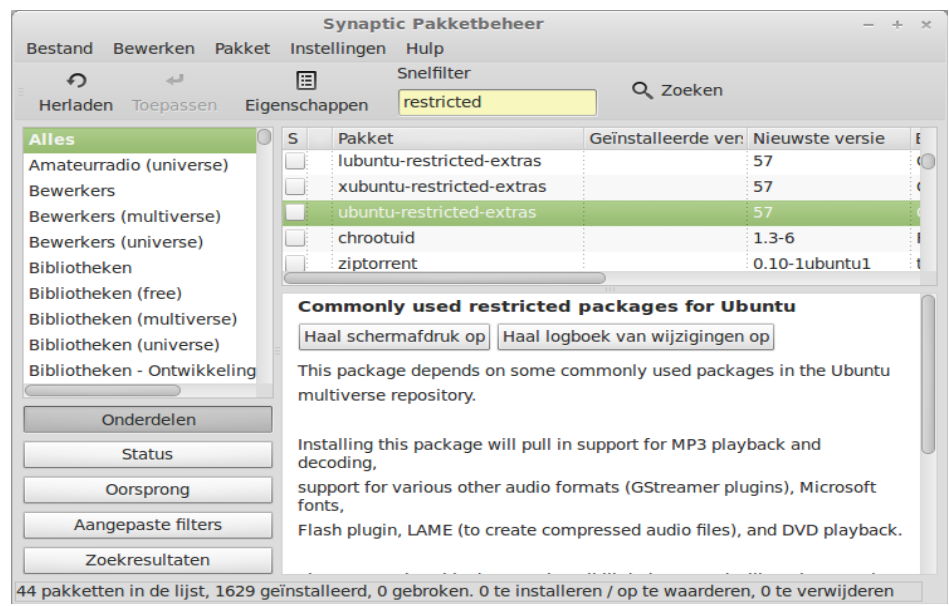

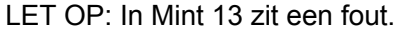

Ga naar Instellingen – Pakketbronnen – en zet medibuntu uit.

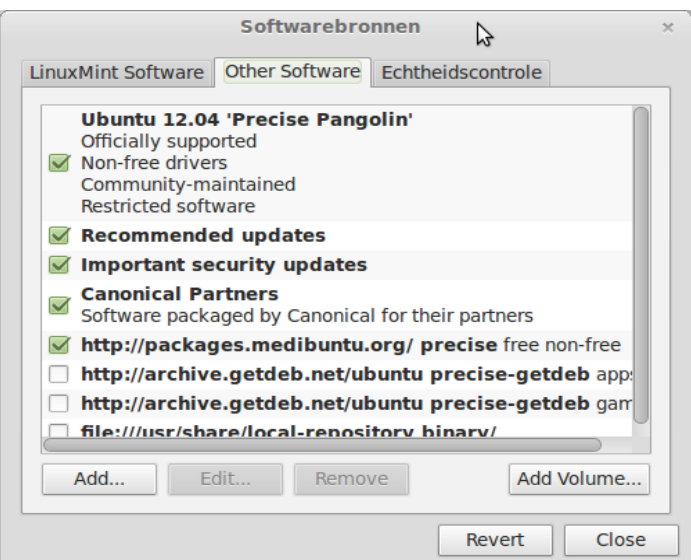

Sluit venster en kies ¨Herladen¨ in Synaptic venster

Type nu in zoek regel ¨restricted extra¨ en ga naar ¨ubuntu-restricted-extra¨. Klik keuze vlakje en kies ¨Markeer voor installatie¨. Kies ¨markeren¨ voor de extra veranderingen. Kies nu ¨Toepassen¨ en bevestig de installatie. Geef toestemming voor de licentie in het pop-up venster

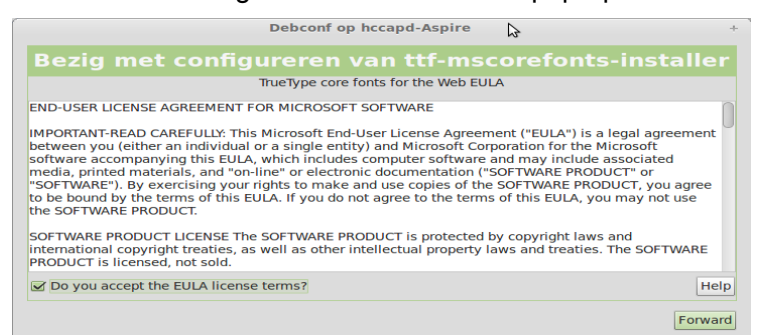

en kies ¨Forward¨ Sluit het installeervenster en sluit Synaptic Pakketbeheer.

# *1.2 Extra drivers*

Voor sommige apparaten zijn er geen open source drivers beschikbaar, maar heeft de leverancier een driver beschikbaar. Dit is te vinden via menu – Preferences – Additional drivers.

![](_page_1_Picture_46.jpeg)

Selecteer de gewenste driver en klik ¨Activate¨ en dan ¨Close. De gewenste driver wordt nu geïnstalleerd. Let erop dat als de missende driver voor de Wifi is, dan is een bedrade aansluiting nodig. Dat was vast al eerder opgevallen omdat er dan niets kan worden geinstalleerd.

## *1.3 Update beheer*

Rechts onderaan op het bureaublad stat het update icoon.

![](_page_2_Picture_65.jpeg)

679 aanbevolen updates beschikbaar (518MB)

Indien nodig kies ¨Alles selecteren¨ en daarna ¨Updates installeren¨.

# *1.4 Bureaubladen*

Linux kent de mogelijkheid om meer dan 1 bureaublad beschikbaar te hebben. Standaard heeft Mint er 2, maar met de keuze van het ¨dakje¨ rechts onderaan op het bureaublad komt het venster met de o.a. de Paneelinstellingen te voorschijn.

![](_page_2_Picture_7.jpeg)

Kies ¨Paneelinstellingen¨ en in het Cinamon instellingen venster kies ¨Alle instellingen¨"Kies hierin ¨Hete hoek¨ wen in dit venster zet een vinkje bij Hete hoek functies en laat Linksboven staan. Er verschijnt nu een oneindig teken in de linker bovenhoek

![](_page_3_Picture_38.jpeg)

Klik op ¨Close en klik nu op het oneindig teken

![](_page_3_Picture_2.jpeg)

en het aantal beschikbare bureaubladen wordt getoond. Met het + teken kunnen bureaubladen worden toegevoegd en een gekozen bureaublad kan worden verwijderd met het x teken. Door op een bureaublad te klikken gaat men daarheen. Een andere manier van wisselen gaat via de Ctrl, Alt en pijltje links of rechts

# *1.5 Bureaublad achtergrond aanpassen*

Klik met de rechtermuisknop ergens op het bureaublad en in het pop-up venster kies ¨Change Desktop Background¨

![](_page_3_Picture_39.jpeg)

#### In het keuze venster

![](_page_4_Picture_110.jpeg)

kies bij Achtergrondafbeeldingen de gewenste afbeelding. Als die er niet bij zit, kan ook gekozen worden voor een plaatje uit de eigen afbeeldingenmap.

### *1.6 Bestandsbeheer*

Onder Windows wordt dit meestal Verkenner genoemd. Door de F3 knop te kiezen wordt het scherm in 2 delen opgedeeld en kan zeer eenvoudig van de ene map naar de andere worden geschoven of gekopieerd.

![](_page_4_Picture_5.jpeg)

# *1.7 Randapparaten gebruiken*

# **1.7.1 Apparaten met USB mogelijkheid**

Eerst proberen of het apparaat zonder meer werkt door het (fysiek) aan te sluiten. Vaak verschijnt of het bestandsbeheer venster of komt de opmerking dat er nieuwe hardware is gevonden en of er een driver moet worden opgehaald. Bij printers is het vaak nodig om een installatie wizard te doorlopen

waarin moet worden aangegeven welk type printer het betreft.

Bij aansluiten van e-reader, tablet of smartfoon moet vaak op het apparaat de verbinding bevestigd worden voor die wordt uitgevoerd.

TIP: Als er de eerste keer niets gebeurt, probeer het een 2de keer.

### **1.7.2 Draadloze apparaten**

Als dit apparaat ook de mogelijkheid van een USB aansluiting heeft, probeer dat dan eerst. Hier volgt het voorbeeld van het aansluiten van een netwerkprinter:

Menu – Preferences – Printers. Kies voor Nieuwe printer toevoegen Er komt een Firewall melding en als de PC alleen thuis wordt gebruikt, dan negeren, anders moet de firewall worden ingesteld.

Kies ¨Netwerk¨ en als het goed is wordt de printer gevonden.

Als dat niet werkt kan er via het IPadres van de printer gezocht worden. Vul bij Adres het IP adres van de printer invul en de printer wordt opgezocht.

![](_page_5_Picture_75.jpeg)

Als dit ook niet werkt, heeft HP een speciaal tool ontwikkeld voor de eigen printers, maar dit is ook bruikbaar voor veel andere printers. Installeer met Synaptic hplip-gui en hplip-cups. Na installatie staat er een icoon van hp rechtsonderin op het bureaublad. (Soms is restarten nodig) Klik op het icoon en kies HP Device manager. In het HP venster kies ¨Setup Device...¨

![](_page_5_Picture_76.jpeg)

In het Device Discovery venster kies Advanced Options, dan Manual Discovery en vul het IPadres van de printer in. Klik ¨Next¨ en als het goed is wordt de printer gevonden. Als het een HP printer is, dan zijn er extra opties zoals inktniveau beschikbaar.

![](_page_6_Picture_0.jpeg)

NOOT: Niet alle apparaten kunnen worden gevonden. Soms is met lang zoeken via internet een oplossing,te vinden. Als een nieuw apparaat wordt gekocht, kijk dan eerst op <https://help.ubuntu.com/community/Printers>

# **2 Ubuntu**

De LTS versie is eind april uitgekomen (Ubuntu 14.04). De ondersteuning hiervoor loopt tot april 2019.

# *2.1 Documentatie*

is te vinden op https://help.ubuntu.com/14.04/. De eerste 2 handleidingen zijn in het Nederlands, maar de derde is in het Engels.

Er is ook een zeer interessant boek bij de boekwinkel te bestellen/verkrijgen: Basis cursus Ubuntu voor versie 12.04 en verder ISBN 978901258496 geschreven door Jan Stedehouwer en Gijs v.d. Poel